**Products Tde Macno** 

**Quick start OPDE - MiniOPDE Asincrono non retroazionato** quick start

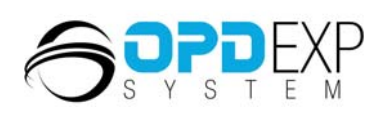

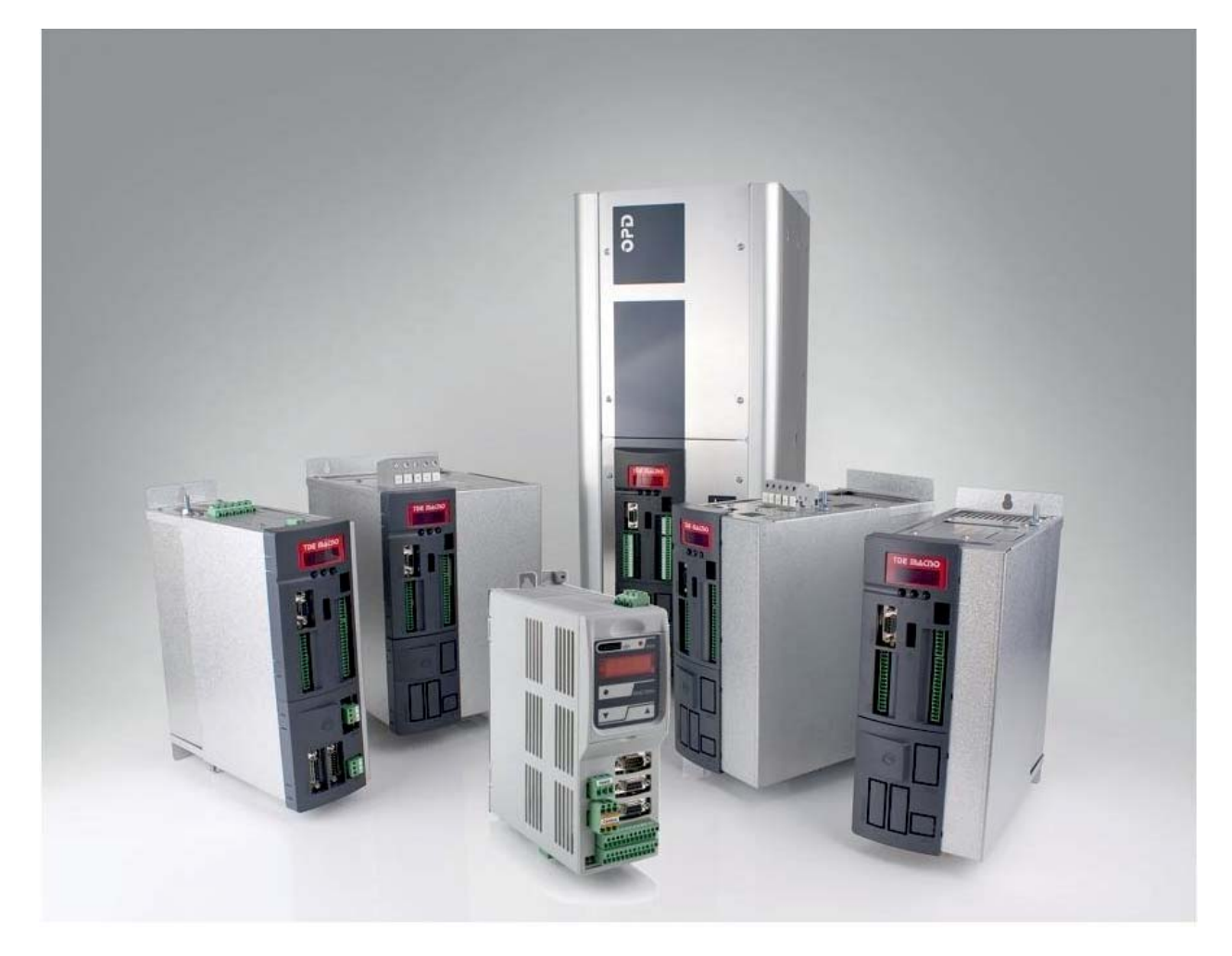

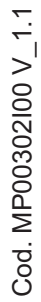

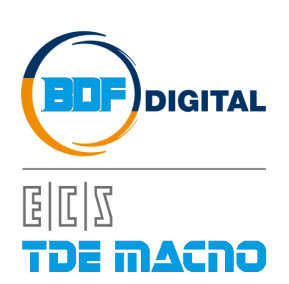

# **INDICE**

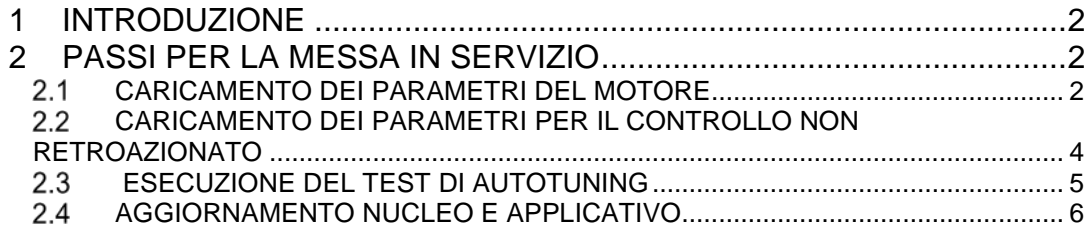

# <span id="page-3-0"></span>**1 INTRODUZIONE**

Questa guida aiuta gli utilizzatori del drive OPDE nella messa in servizio dell'accoppiamento elettrico tra motore e azionamento nella configurazione Asincrona non retroazionata. Il documento deve essere utilizzato solo da personale TDE Macno, o da utenti autorizzati. Essa spiega come eseguire la prima messa in servizio di un drive, perciò si considera una situazione in cui nel drive non è stato ancora impostato nessun parametro.

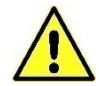

**La guida deve essere seguita rigorosamente onde evitare guasti, rotture o malfunzionamenti.**

# <span id="page-3-1"></span>**2 PASSI PER LA MESSA IN SERVIZIO**

La messa in servizio di un drive OPDE si può riassumere nei seguenti passi:

- o Caricamento dei parametri del motore;<br>c Caricamento dei parametri per il contro
- Caricamento dei parametri per il controllo non retroazionato;
- o Esecuzione del test di autotuning;
- o Aggiornamento nucleo e applicativo.

L'operazione di messa in servizio dell'azionamento può avvenire sia on-board attraverso il tastierino del drive, sia attraverso un PC con installato il supervisore OPDExplorer, depositato nel sito di TDE MACNO all'indirizzo [http://www.tdemacno.com/it/78-Documentazione.html#.](http://www.tdemacno.com/it/78-Documentazione.html) Quest'ultimo è senz'altro l'approccio più comodo e consigliato da adottare, vista la praticità d'uso e l'immediatezza nell'interfacciarsi a 360° con l'azionamento. Questa guida, infatti, si focalizza nell'utilizzo dell'OPDExplorer, ma le analoghe operazioni sui parametri possono essere effettuate tramite il tastierino.

#### <span id="page-3-2"></span> $2.1$ **CARICAMENTO DEI PARAMETRI DEL MOTORE**

La prima operazione da effettuare è la connessione del drive al supervisore seguendo questa procedura:

o Connettere l'azionamento al PC tramite il convertitore USB-RS485;

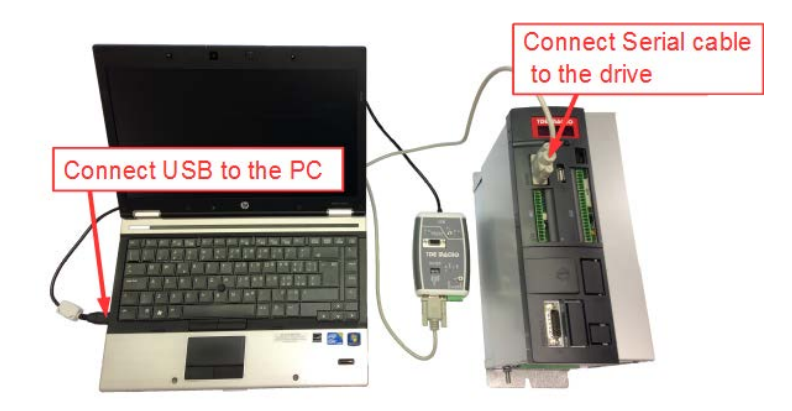

**Figura 1-Connessione PC-Azionamento**

o Eseguire una scansione del drive utilizzando la funzione **Scan**:

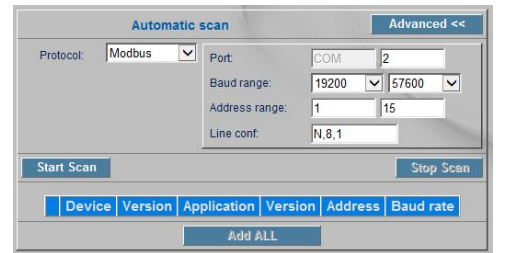

#### **Figura 2-Scan**

Se necessario impostare correttamente i parametri di comunicazione Modbus premendo il pulsante Advanced >> (solitamente è sufficiente impostare la porta COM utilizzata, leggibile in Pannello di controllo/Gestione dispositivi).

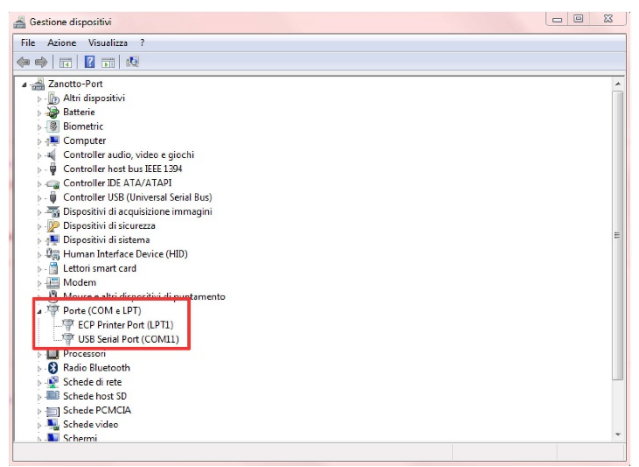

**Figura 3-Porta COM**

- Premere il pulsante startiscan ; terminata la scansione verrà visualizzato il drive rilevato.
- Per connettersi al drive è necessario prima di tutto premere il pulsante **Add**, in questo modo OPDExplorer aprirà automaticamente un progetto con la versione del nucleo e dell'applicativo coerenti con quelle attualmente presenti nel drive;

successivamente premere il pulsante.

I parametri fondamentali del motore (dati di targa) sono quelli riportati nella cartella

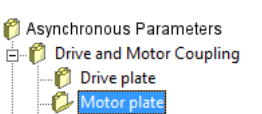

### **All Parameters > Asynchronous Parameters > Drive and Motor Coupling > Motor Plate**

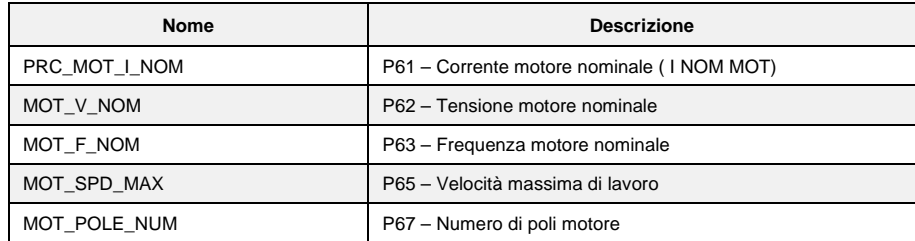

Questi parametri sono fondamentali in quanto sono alla base di tutte le caratteristiche di funzionamento del motore: frequenza, velocità, tensione, corrente, coppia e protezione termica. P62, P63, P65 e P67 sono riportati direttamente sulla targa del motore, mentre P61 è il valore percentuale della corrente dell'azionamento riferita alla corrente del motore e si calcola in questo modo:

$$
P61 = \frac{Inom\_motor}{Inom\_drive} \cdot 100.0
$$

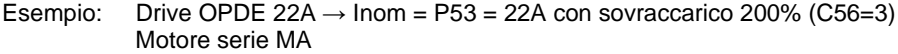

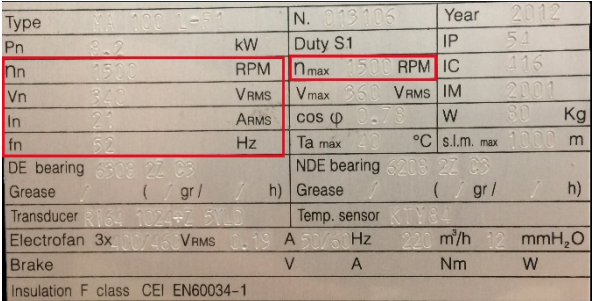

In questo caso si deve impostare:

o P61 =  $\frac{21}{22}$  ⋅ 100.0 = 95.5% o P62 = 340 V  $O$  P63 = 52 Hz  $P65 = 1500$  rpm  $\circ$  P67 = 4 (default)

**Nota**: I motori con frequenza pari a 50 Hz dovrebbero avere 4 poli, se non diversamente specificato dai dati di targa.

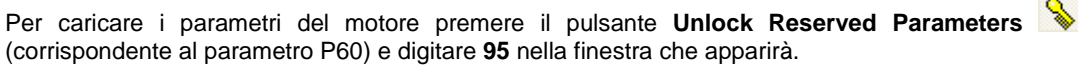

Scrivere i valori delle grandezze nei relativi parametri indicati e confermare ogni valore premendo **Write** 

**Parameters W** (i valori passano da una colorazione rossa a nera).

Salvare in EEPROM i dati appena caricati in RAM premendo il pulsante **Save Parameters to EEPROM** (corrispondente a impostare **C63=1**). Nel momento in cui si esegue il salvataggio, sul display dell'azionamento appare la scritta "**BUSY**".

<sup>2</sup> Asynchronous Parameters Drive and Motor Coupling Motor Control **Protections** V/F control

#### <span id="page-5-0"></span>**CARICAMENTO DEI PARAMETRI PER IL CONTROLLO NON RETROAZIONATO**  $2.2$

Al fine di controllare un motore asincrono senza retroazione si deve abilitare il **controllo V/Hz**, i cui parametri fondamentali sono riportati nella cartella

### **All Parameters > Asynchronous Parameters > V/F control**

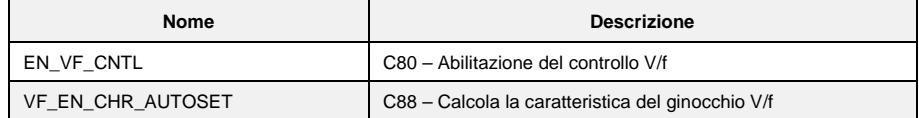

Per caricare questi parametri premere il pulsante **Unlock Reserved Parameters** (corrispondente al parametro P60) e digitare **95** nella finestra che apparirà.

Impostare il parametro **EN\_VF\_CNTL (C80)** a **Yes** e premere **Write Parameters** .

Impostare il parametro **VF\_EN\_CHR\_AUTOSET (C88)** a **Yes** e premere **Write Parameters** .

Salvare in EEPROM i dati appena caricati in RAM premendo il pulsante **Save Parameters to EEPROM** (corrispondente a impostare **C63=1**). Nel momento in cui si esegue il salvataggio, sul display dell'azionamento appare la scritta "**BUSY**".

Nota: Quando il parametro C88 viene impostato a "Yes" e poi confermato con W, il valore visualizzato torna automaticamente a "No".

Per ulteriori informazioni sul controllo V/F consultare il manuale utente Asincrono.

#### <span id="page-6-0"></span>**ESECUZIONE DEL TEST DI AUTOTUNING**   $2.3$

Il test di autotaratura è molto importante al fine di modellizzare correttamente il motore per poterne sfruttare a pieno le funzionalità. L'autotuning viene abilitato mediante la connessione **C42**.

**L'autotuning per il controllo V/F è composto da 2 funzioni che non prevedono il movimento del rotore, perciò non è necessario che il motore sia disaccoppiato dal carico.**

Questi test prevedono che la chiave di accesso **P60** sia aperta (**95**).

Impostare il parametro **PRC\_I\_TEST\_CONN (P114) = P61**.

Per eseguire i test impostare il parametro **EN\_AUTOTUNING (C42)** su **1-Test 1 and 2**.

Lo stato del test può essere monitorato dal **Display** dell'OPDExplorer premendo il pulsante **Show Drive Display <sup>HI</sup>I**, oppure direttamente dal display del drive.

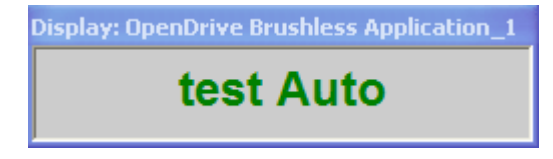

**Figura 4-Autotuning abilitato**

Dopo aver impostato il test in C42, portare in marcia il drive per avviarlo. Per abilitare il comando di marcia si deve fornire contemporaneamente la **marcia Hardware I00=1** (di default associata all'ingresso logico L.I.4) e la **marcia Software C21=1** (abilitata di default).

**Il test inizia solo se nessun allarme è attivo sul drive.** 

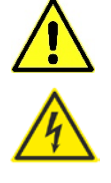

**P** Asynchronous Parameters Drive and Motor Coupling Drive plate Motor plate Motor Sensor

**Se tutte le abilitazioni sono impostate correttamente il motore inizierà il test di autotuning.**

**Display: OpenDrive Brushless Application 1** test Arun

**Figura 5-Autotuning in esecuzione**

Se nella finestra **Display** compare **A.End** il test ha dato esito positivo.

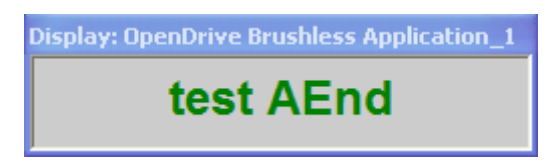

**Figura 6-Fine dell'autotuning con drive in marcia**

Terminato il test è possibile togliere l'abilitazione alla marcia e l'azionamento si riporta in stato di "Stop".

Salvare in EEPROM i dati ricavati nel test premendo il pulsante Save Parameters to EEPROM<sup>1</sup> (corrispondente a impostare **C63=1**). Nel momento in cui si esegue il salvataggio, sul display dell'azionamento appare la scritta "**BUSY**".

*Opzionale***:** L'autotuning così eseguito effettua i test utilizzando come dati iniziali dei valori di deafult. È possibile eseguire un secondo test di autotuning che utilizza come dati iniziali dei valori calcolati dal primo test di autotuning, così da ottenere dei risulati più precisi.

Per sfruttare questa funzionalità è necessario effettuare un primo autotuning con la connessione **DIS\_DEF\_START\_AUTO (C75)** su **No**, poi un secondo autotuning con la connessione **DIS\_DEF\_START\_AUTO (C75)** su **Yes.**

#### <span id="page-7-0"></span> $2.4$ **AGGIORNAMENTO NUCLEO E APPLICATIVO**

Qualora fosse necessario eseguire un aggiornamento software dell'azionamento, prima di procedere, assicurarsi di avere installato nel proprio PC l'ultima release del supervisore OPDExplorer, depositata nel sito di TDE MACNO all'indirizzo [http://www.tdemacno.com/it/78-Documentazione.html#.](http://www.tdemacno.com/it/78-Documentazione.html) 

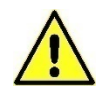

Si ricorda che l'installazione deve essere indirizzata in **C:\** (non **C:\Program Files (x86)** ).

Aperto il supervisore, la prima operazione da fare è quella di eseguire un backup dell'attuale parametrizzazione dell'azionamento:

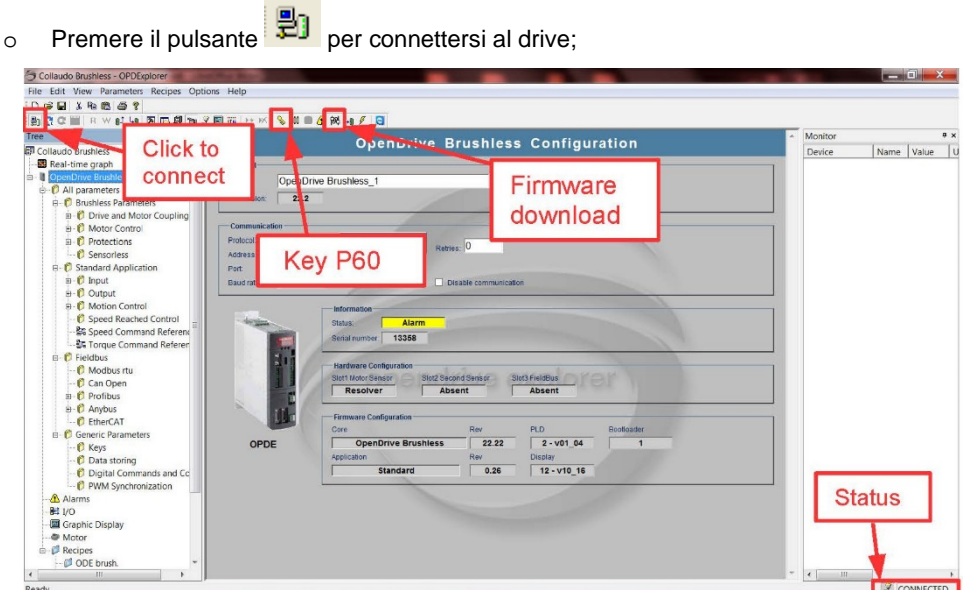

**Figura 7-Connessione al drive**

- o Premere il pulsante **Unlock Reserved Parameters** (corrispondente al parametro P60) e digitare **95** nella finestra che apparirà;
- o Eseguire la lettura di tutti i parametri con il tasto **Read All <b>ELL**;<br>o Salvare il progetto (file .TCN) cliccando File\Save As e assegna
- Salvare il progetto (file .TCN) cliccando File\Save As e assegnando un nome identificativo.

Disponendo della release più aggiornata di OPDExplorer è possibile verificare qual è l'ultima versione del firmware (file .ldr) disponibile, all'interno della cartella:

### **C:\TDE MACNO\Catalog\OpenDrive\firmware**.

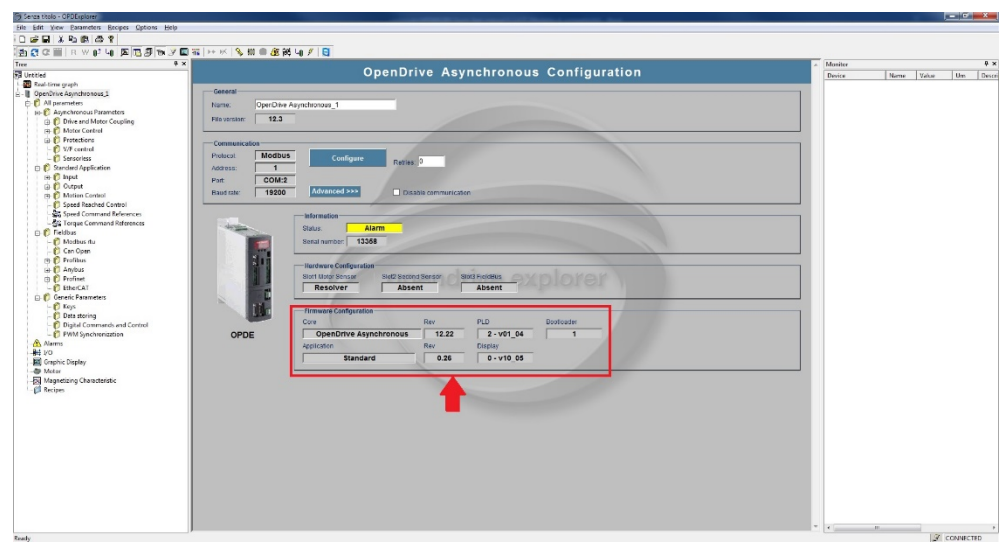

**Figura 8-Versione SW dell'azionamento**

Per procedere con l'aggiornamento seguire questa procedura:

- o Aprire un nuovo progetto selezionando **File > New.** Creare il nuovo progetto selezionando la famiglia di appartenenza Asynchronous con l'applicativo standard o non standard (Application). In questo modo verrà creato automaticamente un progetto con la versione aggiornata del nucleo e dell'applicativo selezionati.
- o Premere il pulsante **Unlock Reserved Parameters** (corrispondente al parametro P60) e digitare **95** nella finestra che apparirà.
- o Premere il pulsante di **Firmware Download <sup>poul</sup>.** Apparirà la finestra dell'OPDDownloader/Uploader.

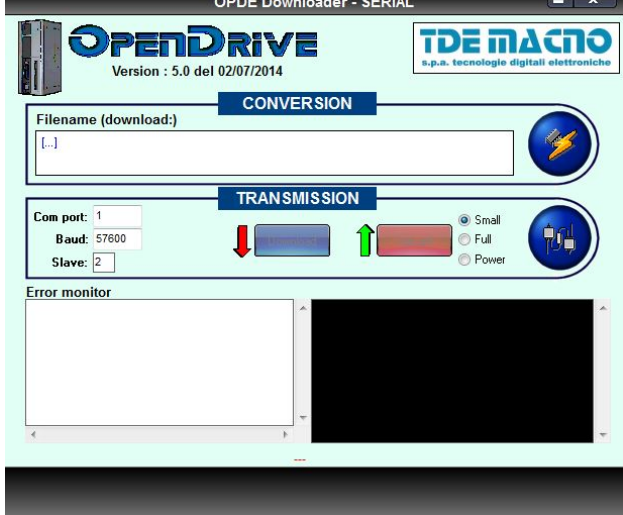

**Figura 9-OPDE Downloader**

o Premere il pulsante **File select... e** selezionare la cartella in cui sono presenti le versioni più aggiornate del nucleo (file .ldr). Per raggiungere questa cartella il path è:

### **C:\TDE MACNO\Catalog\OpenDrive\firmware**

Se il nucleo installato nel drive ha una revisione più vecchia rispetto alle revisioni trovate nella cartella firmware, procedere con l'aggiornamento, ossia selezionare l'ultima revisione e premere **Apri**. Verificare che "Com port", "Baud" e "Slave" siano impostati correttamente, infine premere **Download** . La procedura di download del nucleo potrebbe durare alcuni minuti.

o Dopo aver selezionato l'applicativo nella finestra **Tree**, comparirà il pulsante **PLC Download**<br><sup>4</sup><sup>[1]</sup> pollo berra degli strumenti. Premendo, questo pulsante inizierà il download

nella barra degli strumenti. Premendo questo pulsante inizierà il download dell'applicativo.

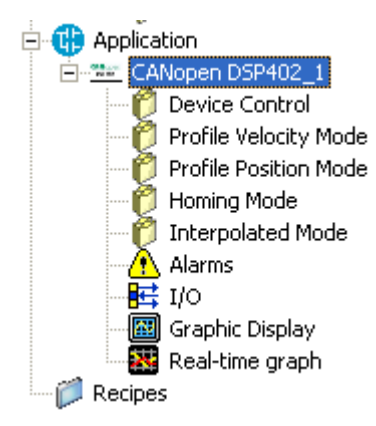

**Figura 10-Selezione dell'applicativo**

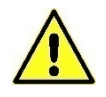

**Per l'applicativo standard non compare l'icona "Application". Per scaricare l'applicativo basta premere PLC Download.**

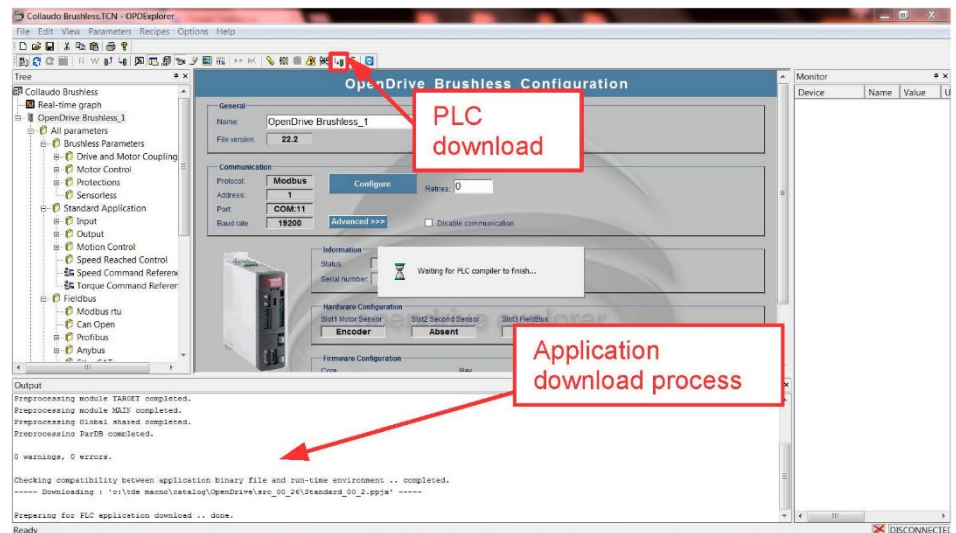

**Figura 11-Download applicativo**

o Spegnere e riaccendere il drive.

Dopo aver aggiornato il SW dell'azionamento vanno caricati i parametri di default.

Per caricare i parametri di default premere il pulsante **Unlock Reserved Parameters** (corrispondente al parametro P60) e digitare **95** nella finestra che apparirà. Accertarsi che il parametro **TDE\_PAR\_KEY (P99)** sia a **0** seguendo il percorso nella finestra **Tree**

### **All Parameters > Generic Parameters > Keys**

Impostare il parametro **DEF\_PAR\_RD (C61)** in **Yes** e premere **Write Parameters** . DEF\_PAR\_RD si trova in questa cartella

### **All Parameters > Generic Parameters > Data Storing**

Salvare in EEPROM i dati appena caricati in RAM premendo il pulsante **Save Parameters to EEPROM** (corrispondente a impostare **C63=1**). Nel momento in cui si esegue il salvataggio, sul display dell'azionamento appare la scritta "**BUSY**". Spegnere e riaccendere il drive.

**Se la chiave P99 è aperta (P99=82) mentre si caricano i dati di default, la taglia del drive (P113) e le tarature di fabbrica (ad esempio P105) verranno perse.**

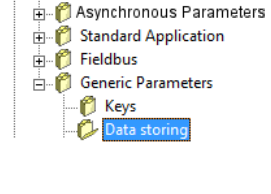

**CoenDrive Asynchronous 1** All parameters

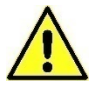

Nel caso l'azionamento venga mantenuto nell'attuale applicazione, è necessario ripristinare la precedente configurazione dei parametri attraverso il backup effettuato all'inizio:

Aprire il progetto salvato inizialmente (file .TCN) e collegarsi all'azionamento. Verrà segnalato che si sta tentando di connettersi al drive con una versione di nucleo non coerente, dare **OK** per continuare.

Aprire la chiave **P99=82** ed eseguire la scrittura di tutti i parametri con il pulsante

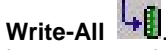

In questo modo tutti i parametri presenti nel drive prima dell'aggiornamento vengono nuovamente riscritti.

一 Salvare in EEPROM premendo il pulsante **Save Parameters to EEPROM** (corrispondente a impostare **C63=1**). Nel momento in cui si esegue il salvataggio, sul display dell'azionamento appare la scritta "**BUSY**". Spegnere e riaccendere il drive.

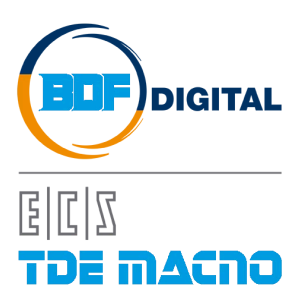

Via dell'Oreficeria, 41 36100 Vicenza - Italy Tel +39 0444 343555 Fax +39 0444 343509 www.bdfdigital.com